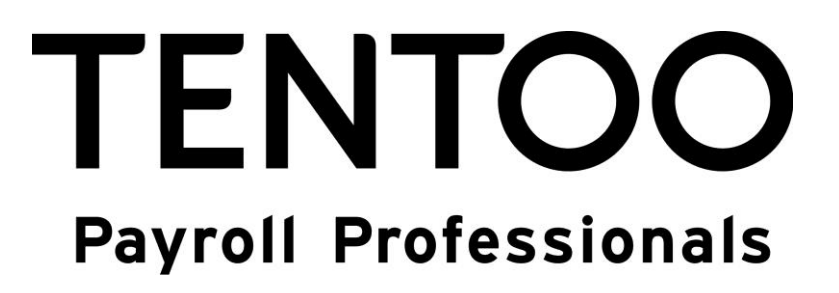

**Guide**

**My.tentoo for clients**

# **General**

In this guide we explain on a step-by-step basis all the possibilities that my.tentoo offers you as a client.

Go online and open the website my.tentoo.nl

If you have not yet received login details for your organisation, you can request a login by emailing [info@tentoo.nl.](mailto:info@tentoo.nl) Please send us the following documents and information:

- a recent official copy of your Chamber of Commerce registration (issued within the last 6  $\bullet$ months)
- a copy of a legally valid identity document for an authorised signatory as registered at the  $\bullet$ Chamber of Commerce
- a copy of a legally valid identity document for the primary user of my.tentoo
- the email address of the primary user of my.tentoo

As soon as we have received this information, our service desk will send login details to the email address provided.

If your organisation already has login details for my.tentoo, you can ask the primary user to supply you with login details.

#### **General terms and conditions**

The first time you log in, Tentoo's general terms and conditions will appear. If you have read these general terms and conditions and you agree to be bound by them, scroll to the very bottom and place a tick in the box to confirm your agreement. Then click on 'OK'.

#### **Changing your password**

The first time you log in, you are immediately required to change your password. The password must be made up of a combination of letters, numbers and symbols (for example: password1! or passw0rd+). The minimum number of characters for a password is 8 and the maximum is 15. Once you have changed your password, the welcome screen will appear offering you all the various options. This will also display the latest updates to my.tentoo and any notifications from Tentoo.

**Please note**: if you have received your login details from the primary user within your organisation, it is possible that you do not have full access to my.tentoo. If you do not have access to options that you require you can request the primary user to change this.

Once you have changed your password, click on the option 'my.tentoo users' and click on 'admin'.

By clicking on 'admin', you can create an administrator's account. To create extra accounts, see the option 'my.tentoo users' later on in this guide.

After you have clicked on 'admin', you are first shown a screen where you need to tick to confirm your agreement to 'Tentoo's processor agreement' before you can proceed to create an administrator's account. Scroll to the bottom and tick to confirm your agreement.

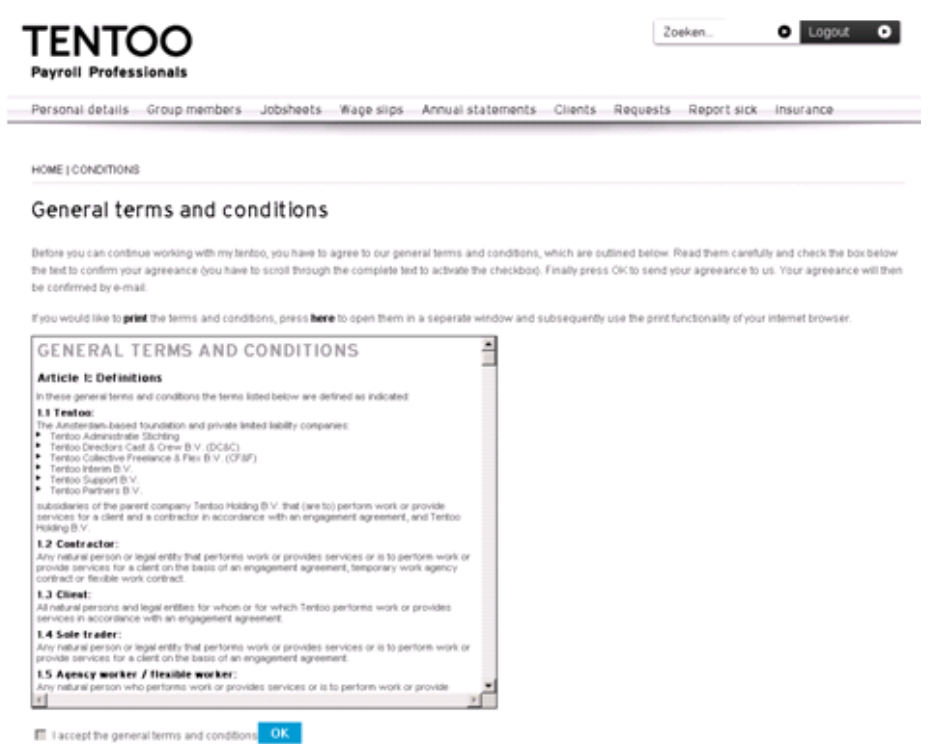

The following screen appears to enable you to create an administrator's account:

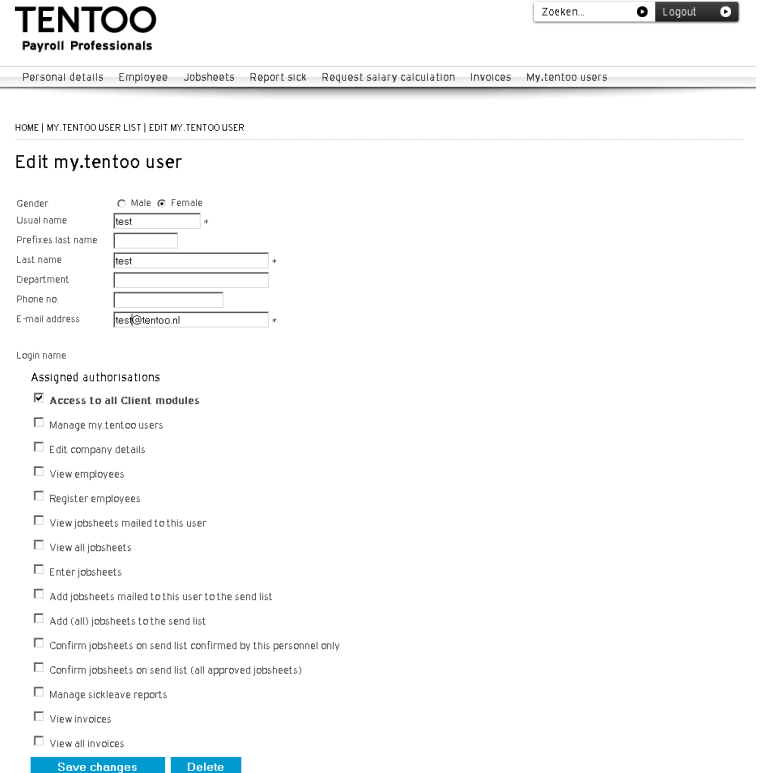

In this screen you click on 'Access to all Client modules' and then complete the personal details of the principal user of my.tentoo for clients. Click 'Save changes' to save the information.

The following screen then appears:

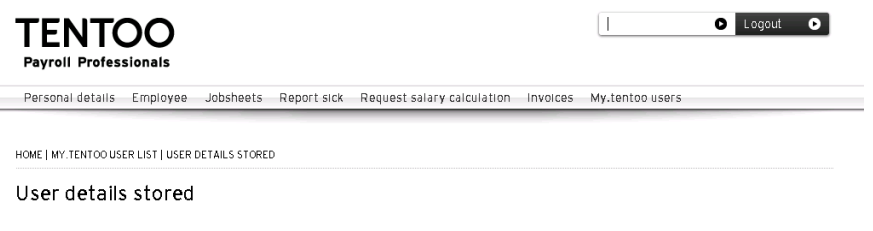

User details have been stored Return to the Mytentoo user list.

Now you have access to all the functions that my.tentoo offers.

#### **Company details**

The 'Company details' menu consists of the following options:

**Company details**

'Company details' contains the details we hold on file for you, such as your address. You can change these details. This screen also allows you to specify the basis of the agreed rate of pay for all employees working for you. **Please note**: If you specify the basis of the agreed rate of pay, you cannot make any exceptions for individual employees. This screen allows you to send any changes to Tentoo using your password.

#### **Personal details**  $\bullet$

'Personal details' contains your details or the my.tentoo administrator's details. This screen shows details such as username, Christian name and email address.

#### **Change password**  $\bullet$

In 'Change password' you can change your current password.

The password must consist of a combination of letters, numbers and symbols (for example:

passw0rd! or password9+). The minimum number of characters for a password is 8 and the maximum is 15.

**Settings**

In 'Settings' you can change the settings for the way data is presented in my.tentoo.

## **Employees**

The 'Employees' menu has two options:

**Overview**

This contains an overview of all the employees who have been payrolled via Tentoo and have worked for you. You can look up an employee's personal details or download the overview into Excel.

**Registration**

You can register a new employee with Tentoo using the 'Registration' option.

**Please note:** the registration form will be sent to the email address you have supplied and must be returned to us signed and enclosing a copy of a valid identity document.

The employee overview screen looks like this:

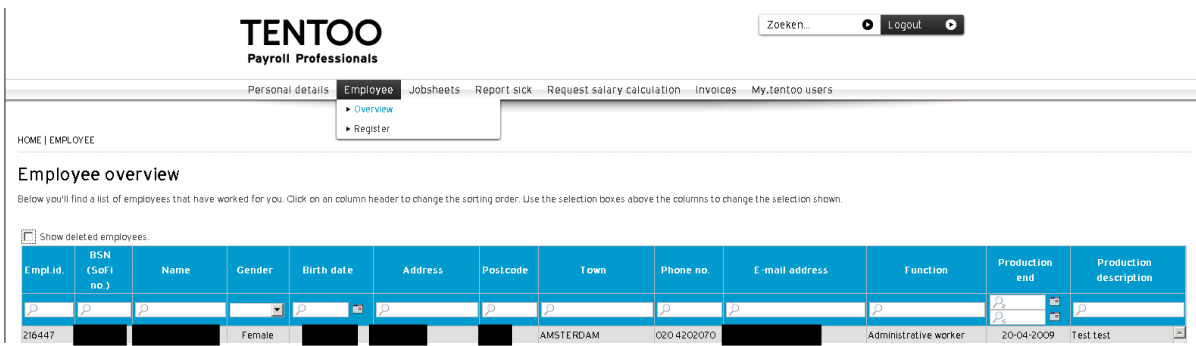

## **Jobsheets**

The 'Jobsheets' menu offers 3 options:

**Jobsheet list**

This displays all the jobsheets including their status. You can confirm jobsheets using this list. The jobsheets that are awaiting confirmation always appear at the beginning of the list. The status options are as follows:

- **confirm**:
	- you still need to approve the jobsheet and send it to Tentoo
- **confirm employee**:

you have created the jobsheet and the employee still needs to confirm it

- **not yet sent**:

you have created the jobsheet, but have not yet submitted it for the employee to confirm - **on list for sending**:

- the jobsheet is on the list for sending but has not yet been sent to Tentoo or the employee - **processed**:
- the jobsheet has been received and processed by Tentoo
- **invoiced**:

the jobsheet has been invoiced to you but the employee has not yet been paid for the work - **paid**:

the employee has been paid for the work described in the jobsheet

- **postponed**:

the jobsheet has been processed and an invoice has been created, but the employee cannot yet be paid, for example because the employee's registration has not yet been completed

- **deleted**:

there are a number of possible reasons for this; if you did not delete the jobsheet yourself then you should contact our service desk for more information

## **Create**

You can create jobsheets and send these to the employee for approval. The employee can then send the confirmed jobsheet to us (either digitally or by post).

### **List for sending**

The jobsheets that you have confirmed are placed on this list before they are sent to us. To send in these jobsheets, you need to fill in your password again as confirmation. The employee then receives an automatic notification that the jobsheets have been sent.

Example of a jobsheet list:

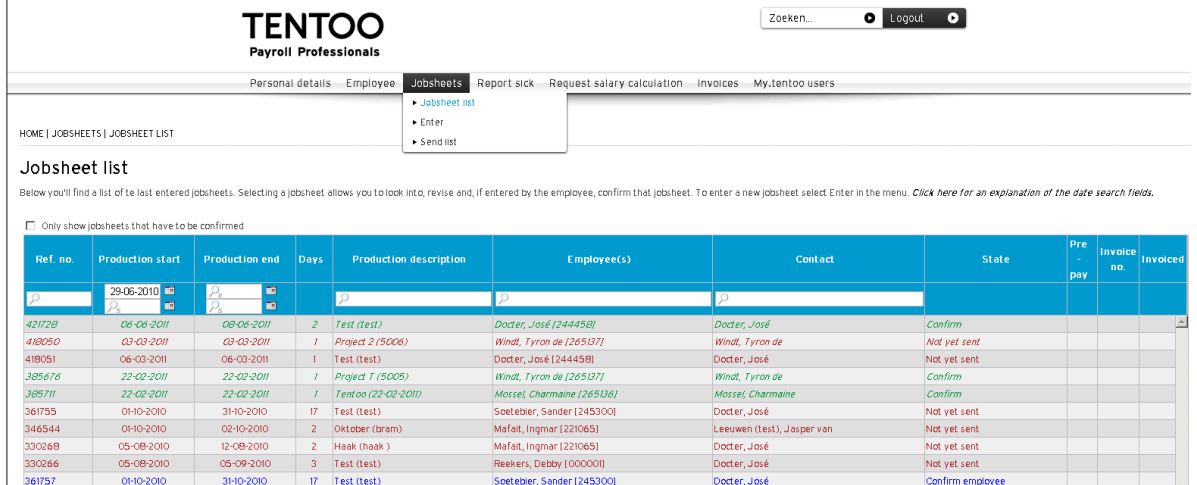

It is also possible to amend or delete jobsheets, for example if the employee has completed a jobsheet incorrectly and it has not yet been confirmed and sent to Tentoo. If you amend a jobsheet, it will be sent back to the employee for confirmation and after this has been given Tentoo will process the jobsheet. To amend or delete a jobsheet, you should double-click on the line describing the relevant jobsheet and then select 'Edit'. At the bottom of this screen you also have the option to delete the jobsheet.

**Please note:** if an employee has not worked for you before but has completed and submitted a jobsheet via my.tentoo, it may be that this jobsheet does not appear on the 'Jobsheet list'. The reason for this is that Tentoo needs to link this employee up with you as a client. After the first payroll has taken place the employee's jobsheets will appear on your jobsheet list. This also applies if you create a jobsheet for a new employee. The employee will only be able to confirm the jobsheet electronically after he or she has been linked up with you (after the first payroll). To have this link made at an earlier stage, please call our service desk on +31(0)20 420 20 70.

## **Report sick**

The 'Report sick' menu offers 3 options:

- **Overview of sick reports** This overview shows all sick reports and end of sick leave reports given via my.tentoo by employees who have listed you as a client when reporting sick
- **Report sick** Under this heading you can report an employee sick
- **Report end of sick leave** Under this heading you can report that an employee is no longer sick

## **Request salary calculation**

This option allows you to request a salary calculation. The screen looks like this:

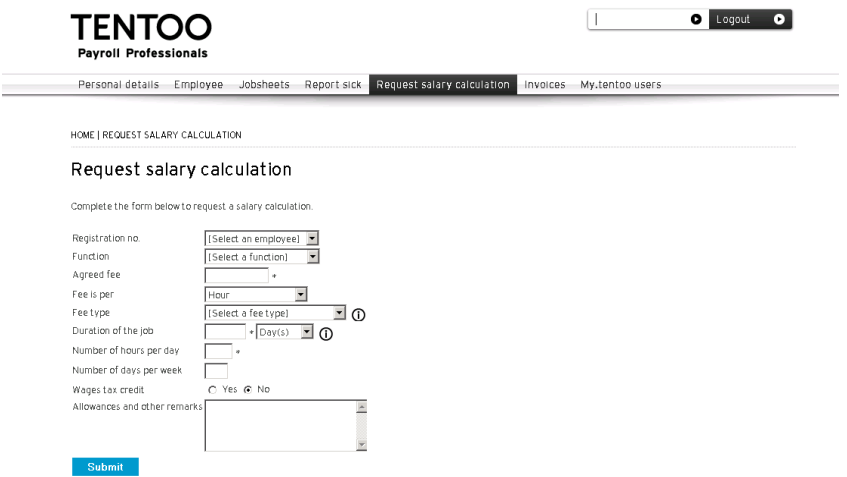

**Please note:** Under 'fee type' there are four different fee arrangements to choose from and you should read the explanation carefully to ensure you select the right option.

## **Invoices**

Under 'Invoices' it is possible to display a list of all the invoices you have received, paid invoices or outstanding invoices. You also have the option to display selected invoices, for example those sent on a particular date. This screen also shows when an employee has been paid or will be paid.

The screen looks like this:

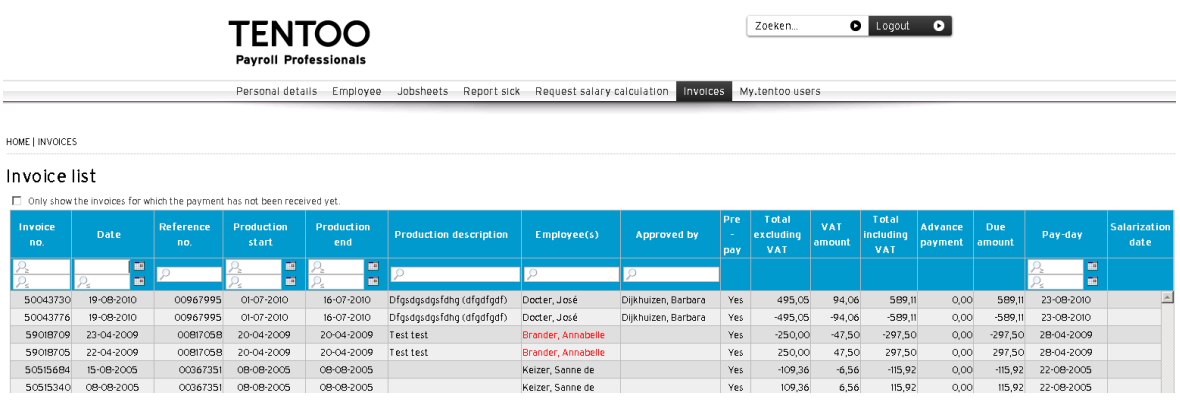

You also have the option to request a copy of an invoice, by double-clicking on the line relating to the relevant invoice. A pdf of the invoice is then displayed. You can also print this out. Under 'Invoice list' you can download a list of invoices to an Excel spreadsheet.

#### **My.tentoo user list**

The 'My.tentoo user list' option allows you to give other staff at your company access to my.tentoo for clients. Each user can be given different access rights. Please note: some data may be subject to privacy considerations and it is not necessary for all staff to be able to see the data for every employee. Exercise caution in giving users the right to 'access to all Client modules'. As a client you are responsible for controlling access to this information.

Select 'Add my.tentoo user':  $\sqrt{1}$ O Logout O **TENTOO Payroll Professionals** Personal details Employee Jobsheets Report sick Request salary calculation Invoices My.tentoo.users HOME | MY.TENTOO USER LIST My.tentoo user list This page lists all persons who have acceess to my tentoo on behalf of your company. Select an entry to edit its contents. To add new users, click on the button at the bottom of the screen **Name** Department Ph E-mail addres Veen, Bram van bvanveen@tentoo.nl Add my.tentoo user

The screen allowing you to add extra users looks like this:

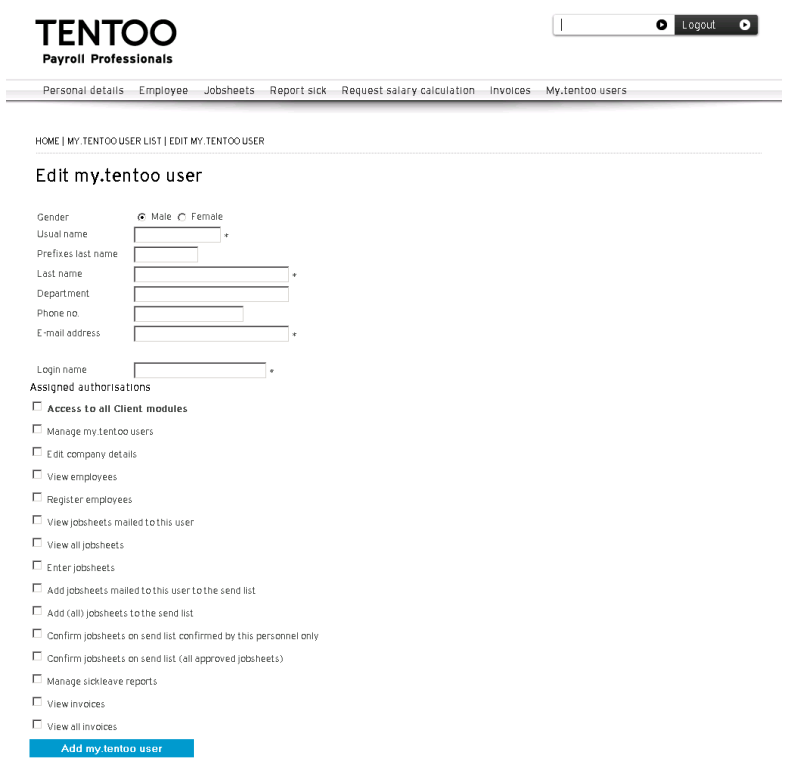

We hope you enjoy the benefits of my.tentoo!